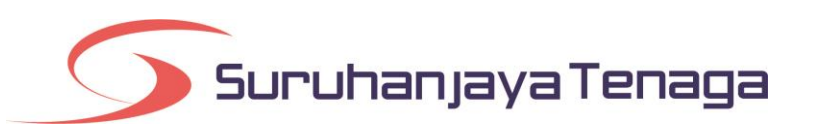

# **Manual Pengguna**

# *Online Application System (OAS)*

# *Bayaran Atas Talian (Online Payment)*

## **Kandungan**

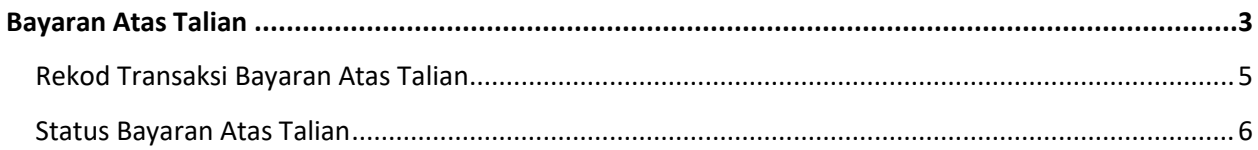

## <span id="page-2-0"></span>**Bayaran Atas Talian**

1. Untuk membuat proses bayaran atas talian, klik pada menu **Senarai Bayaran.**

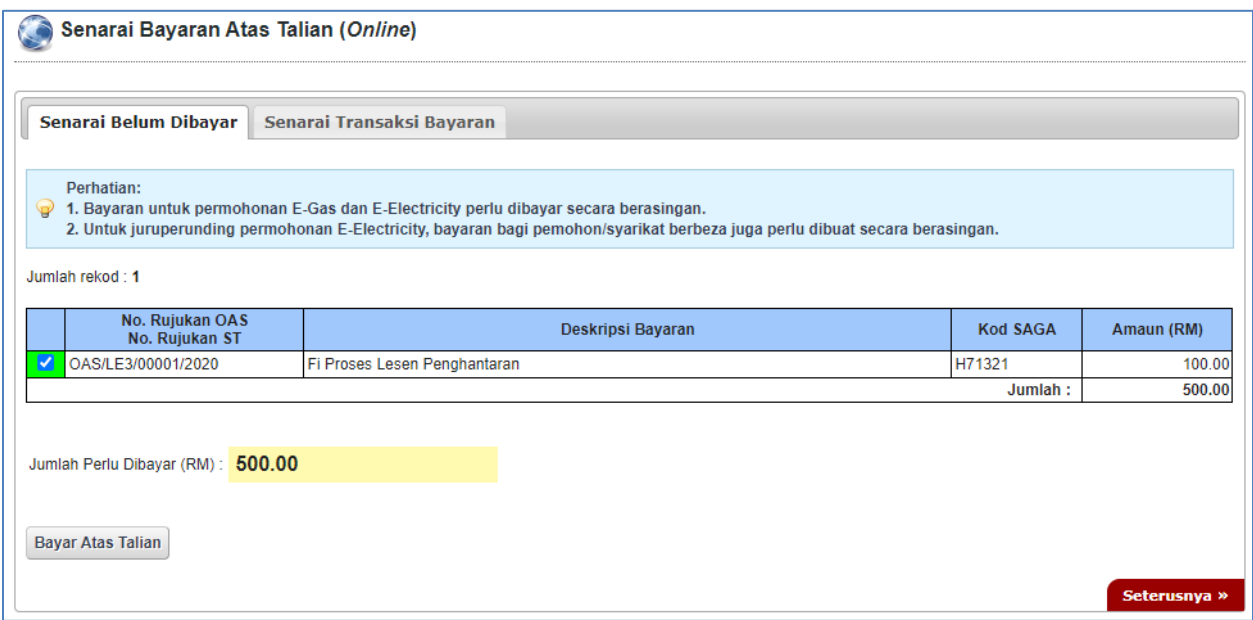

- 2. Pada tab **Senarai Belum Dibayar**, akan dipaparkan senarai transaksi yang boleh dibayar secara atas talian.
- 3. Pilih rekod yang hendak dibayar dan klik pada butang **Bayar Atas Talian**.
- 4. Pengesahan butiran permohonan dan kaedah pembayaran akan dipaparkan (rujuk halaman sebelah).

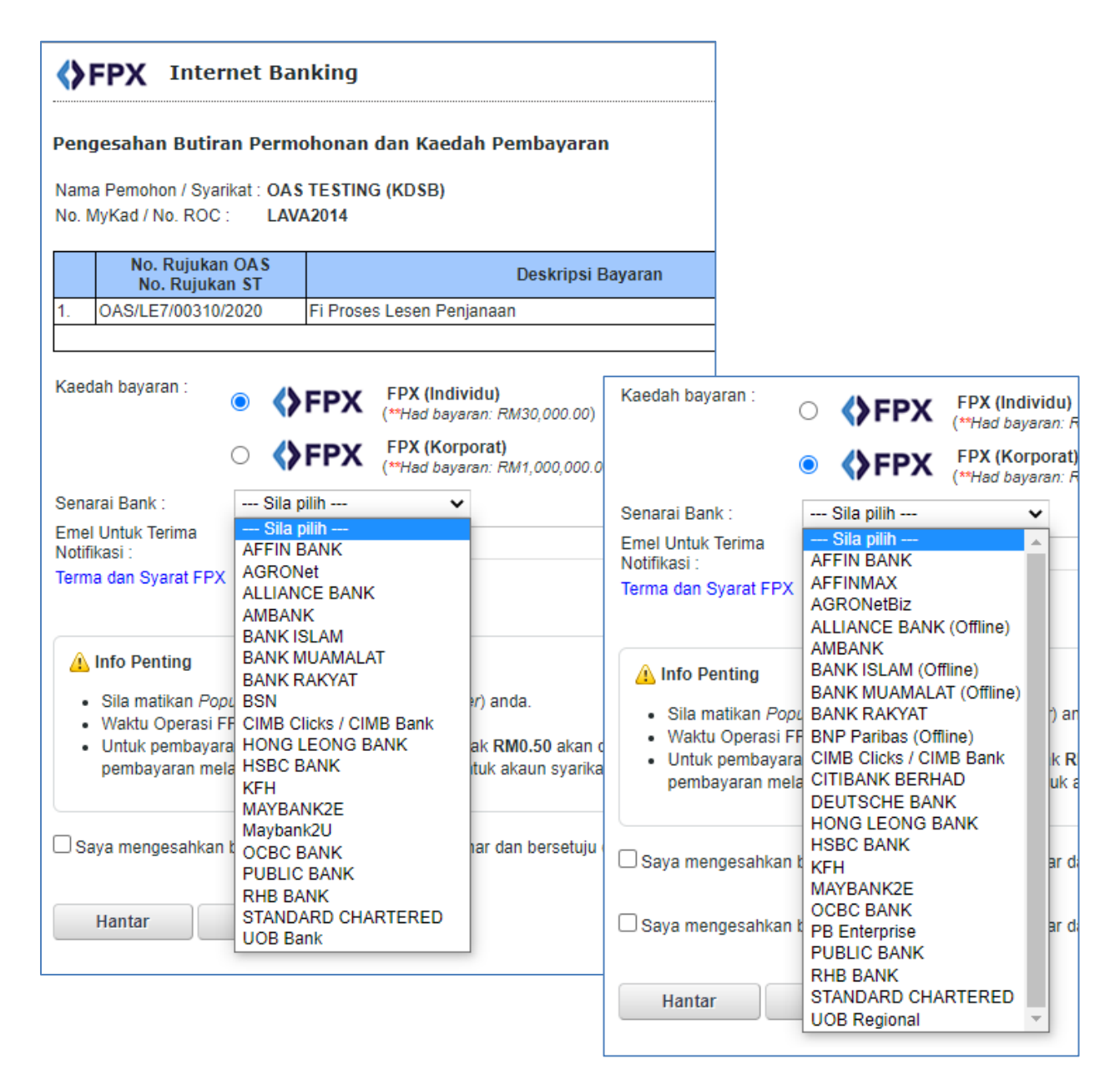

- **5.** Pilih jenis kaedah pembayaran sama ada **FPX (Individu) atau FPX (Korporat).**
- 6. Pilih **Senarai Bank** yang dipaparkan.
- 7. Klik pada butang **Hantar**.
- 8. Sistem online banking yang dipilih akan dipaparkan. Lengkapkan proses transaksi bayaran FPX seperti biasa.

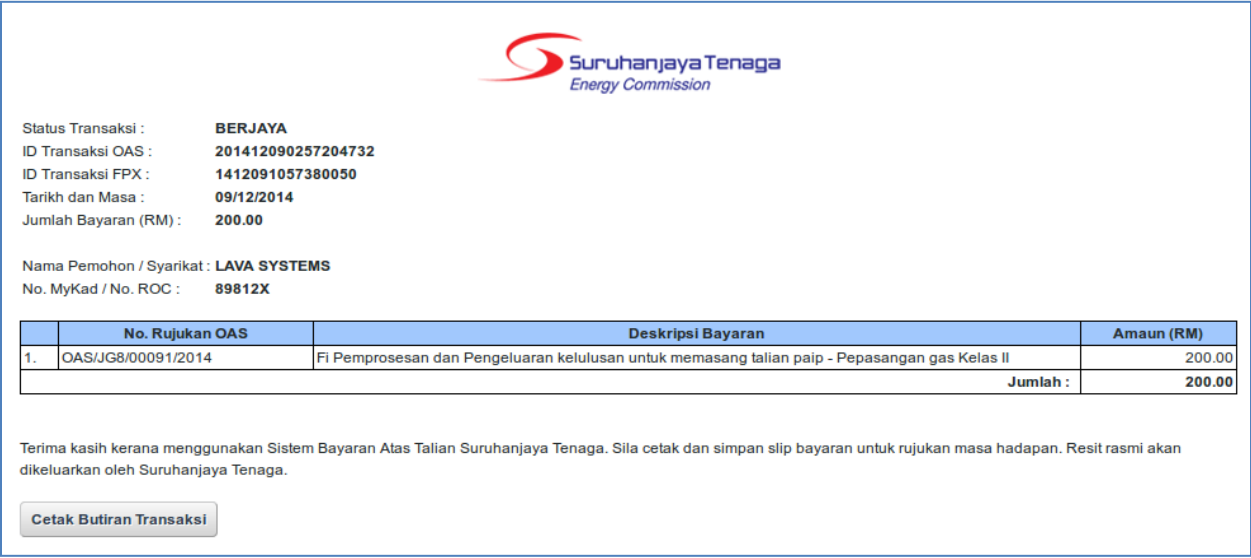

9. Selepas pembayaran berjaya, **Slip Bayaran Atas Talian OAS** akan dipaparkan.

#### <span id="page-4-0"></span>**Rekod Transaksi Bayaran Atas Talian**

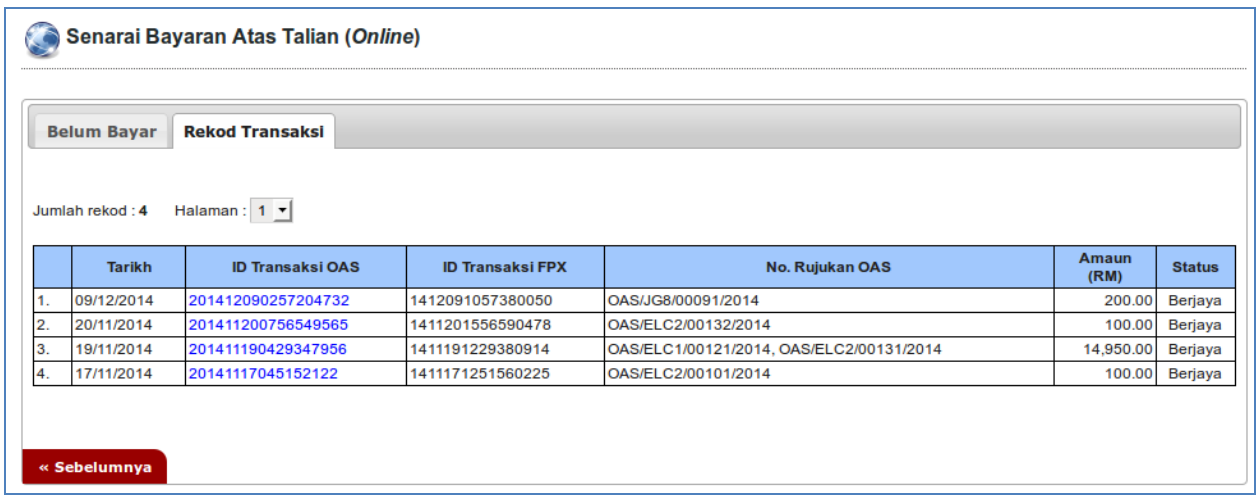

10. Pada menu Senarai Bayaran, tab Rekod Transaksi akan dipaparkan senarai rekod bayaran atas talian yang telah dibuat.

### **Status Bayaran Atas Talian**

<span id="page-5-0"></span>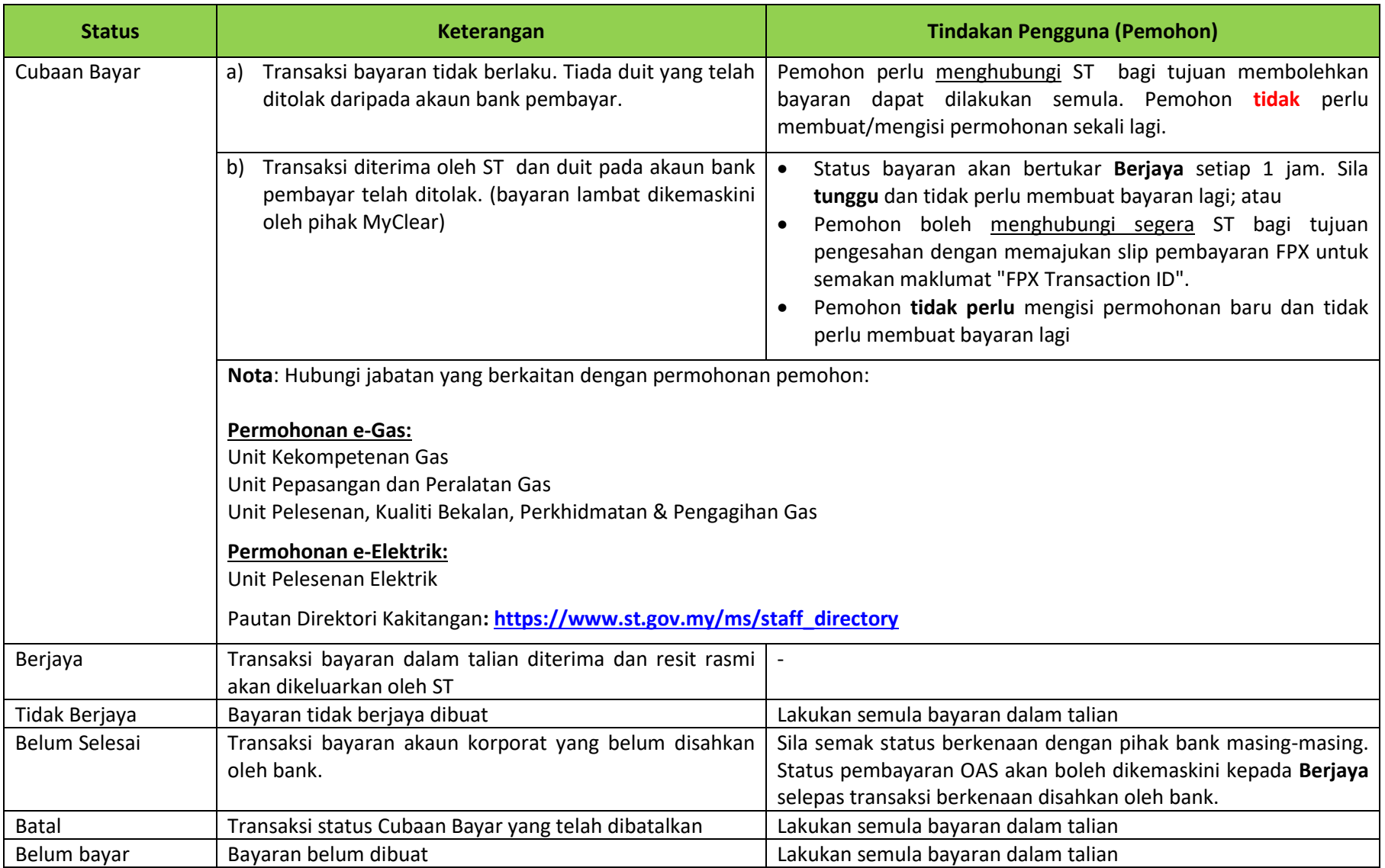

*Bayaran Atas Talian*